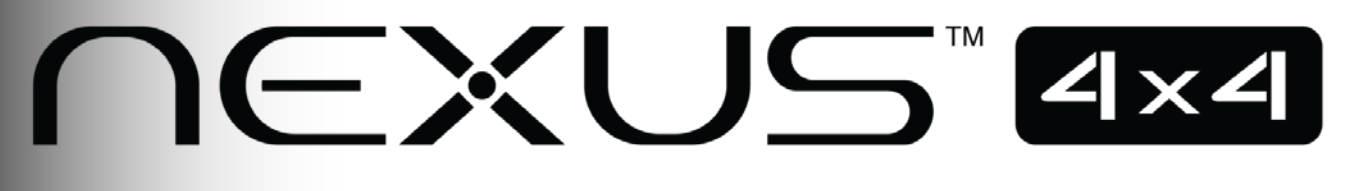

# **User Manual**

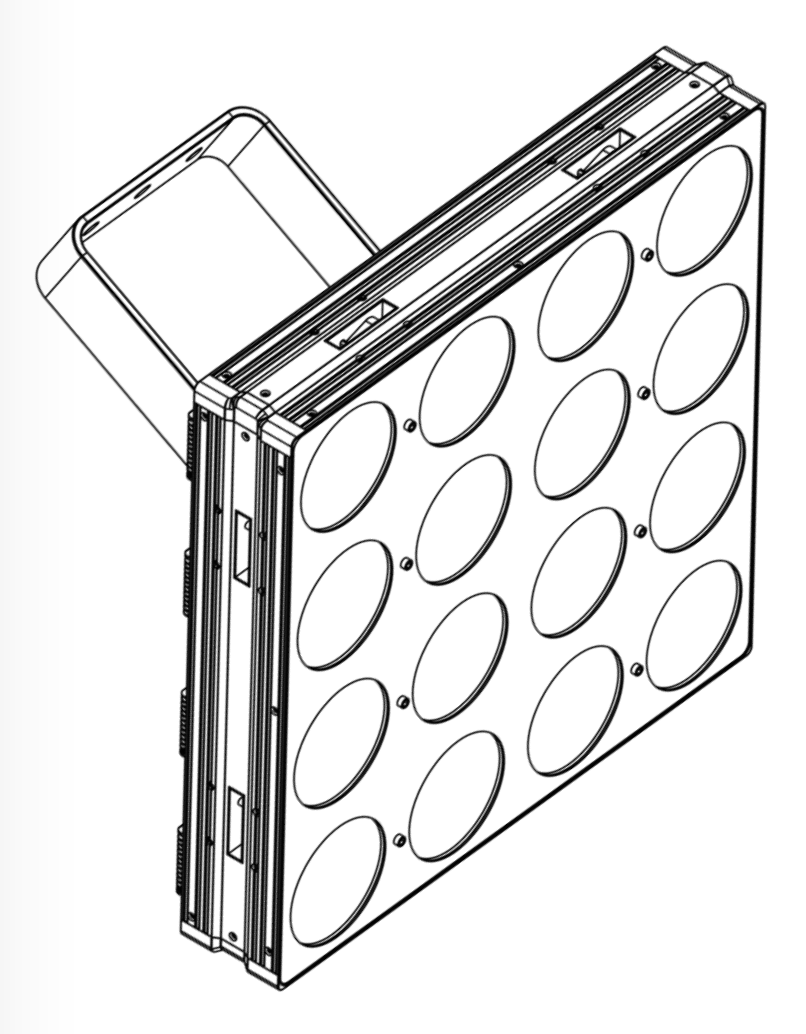

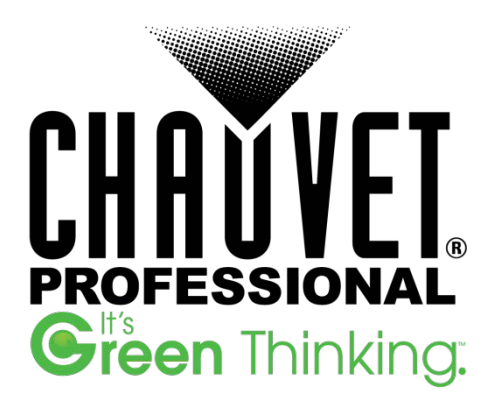

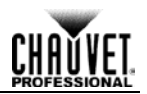

**Edition Notes** This User Manual covers the description, safety precautions, installation, programming, operation, and maintenance of the Nexus™ 4x4.

Chauvet released this edition of the Nexus™ 4x4 User Manual in November 2014.

**Trademarks** CHAUVET® is a registered trademark of CHAUVET & Sons Inc. (d/b/a CHAUVET® or Chauvet). The CHAUVET® logo in its entirety including the CHAUVET® name and the dotted triangle, and all other trademarks in this manual pertaining to services, products, or marketing statements (for example: It's Green Thinking™) are owned or licensed by Chauvet.

Art-Net™ is designed and copyrighted by Artistic Licence Holdings Ltd.

Any other product names, logos, brands, company names, and other trademarks featured or referred to within this document are the property of their respective trademark holders.

**Copyright Notice** Chauvet owns the content of this User Manual in its entirety, including but not limited to pictures, logos, trademarks, and resources.

#### **© Copyright 2014 Chauvet. All rights reserved.**

Electronically published by Chauvet in the United States of America.

**Manual Use** Chauvet authorizes its customers to download and print this manual for professional information purposes only. Chauvet expressly prohibits the usage, copy, storage, distribution, modification, or printing of this manual or its content for any other purpose without written consent from Chauvet.

#### **Document Printing** For better results, print this document in color, on letter size paper (8.5 x 11 in), double-sided. If using A4 paper (210 x 297 mm), configure your printer to scale the content accordingly.

- **Intended Audience** Any person in charge of installing, operating, and/or maintaining this product should completely read through the guide that shipped with the product, as well as this manual, before installing, operating, or maintaining this product.
	- **Disclaimer** Chauvet believes that the information contained in this manual is accurate in all respects. However, Chauvet assumes no responsibility for any errors or omissions in this document. Chauvet reserves the right to revise and make changes to the content of this document without obligation that Chauvet notify any person or company of such revision or changes. In any way, this does not constitute a commitment by Chauvet to make such changes. Chauvet may issue a revision of this manual or a new edition to incorporate such changes.

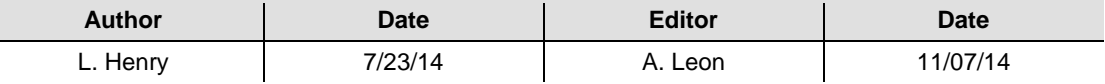

**CHAUVET** 

# **Table of Contents**

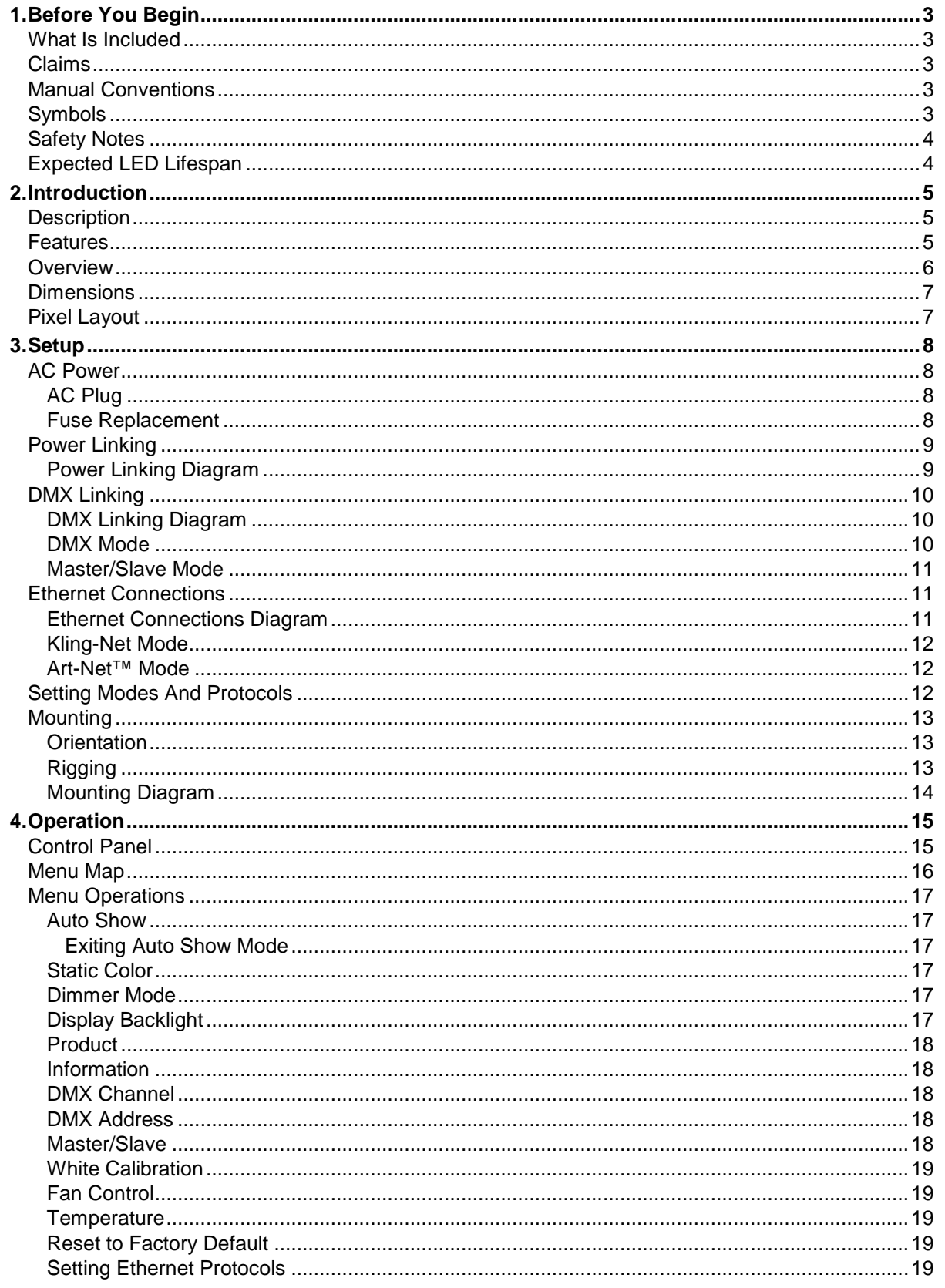

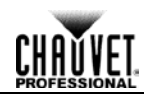

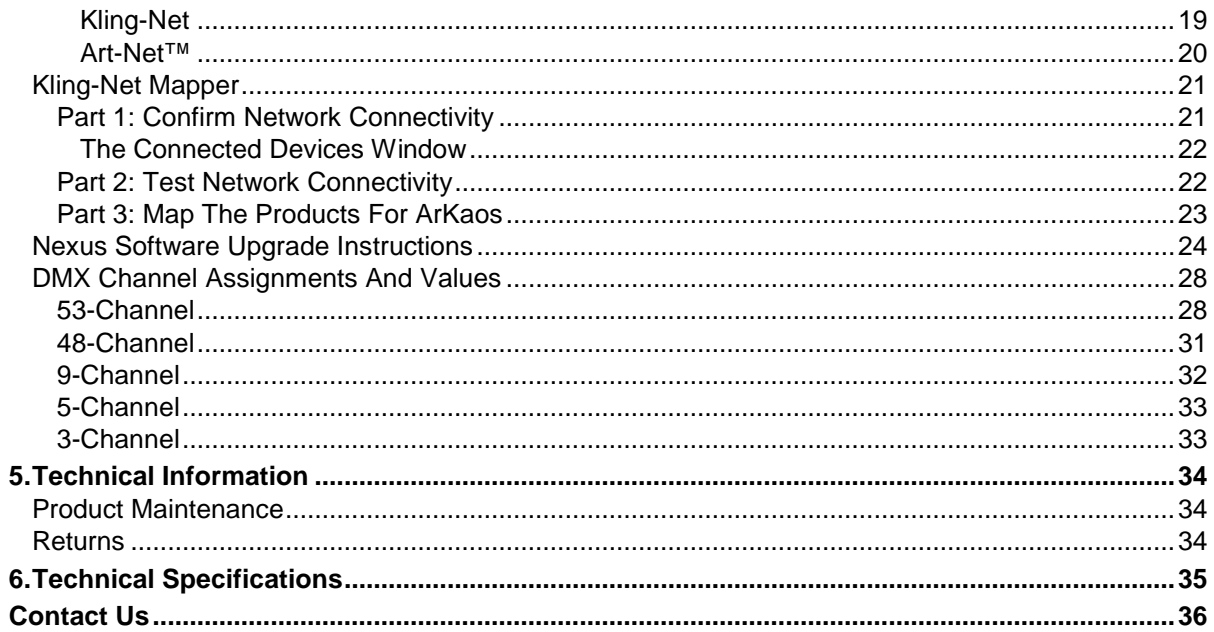

![](_page_4_Picture_0.jpeg)

# <span id="page-4-1"></span><span id="page-4-0"></span>**1.Before You Begin**

![](_page_4_Picture_151.jpeg)

- Quick Reference Guide
- <span id="page-4-2"></span>**Claims** Carefully unpack the product immediately, and check the box to make sure all the parts are in the package and are in good condition.

If the box or the product and included accessories appear damaged from shipping or show signs of mishandling, notify the carrier immediately, not Chauvet. Failure to report damage to the carrier immediately may invalidate your claim. In addition, keep the box and contents for inspection.

For other issues, such as missing components or parts, damage not related to shipping, or concealed damage, file a claim with Chauvet within 7 days of delivery.

<span id="page-4-4"></span><span id="page-4-3"></span>![](_page_4_Picture_152.jpeg)

![](_page_5_Picture_1.jpeg)

## <span id="page-5-0"></span>**Safety Notes** Read all the following Safety Notes before working with this product. These notes include important information about the installation, usage, and maintenance of this product.

**This product contains no user-serviceable parts. Any reference to servicing in this User Manual will only apply to properly trained Chauvet certified technicians. Do not open the housing or attempt any repairs.**

<span id="page-5-2"></span>![](_page_5_Picture_153.jpeg)

![](_page_5_Picture_5.jpeg)

## **In the unlikely event that your CHAUVET® product requires service, contact Chauvet Technical Support.**

# <span id="page-5-1"></span>**Expected LED Lifespan**

LEDs gradually decline in brightness over time, mostly because of heat. LEDs packaged in clusters exhibit higher operating temperatures than single LEDs. Using clustered LEDs at their fullest intensity significantly reduces the LEDs' lifespan, which under normal circumstances 40,000 to 50,000 hours. If extending this lifespan is vital, lower the operating temperature by improving the ventilation around the product and reducing the ambient temperature to an optimal operating range. In addition, limiting the overall projection intensity may also help to extend the LEDs' lifespan.

![](_page_6_Picture_0.jpeg)

![](_page_6_Picture_1.jpeg)

# <span id="page-6-0"></span>**2. Introduction**

# <span id="page-6-1"></span>**Description**

Nexus™ 4x4 is a tour-ready wash light with a pixel mappable display of sixteen 27 watt RGB COB LEDs. The combination of circuit on board (COB) emitters and a clever reflector design create a soft, bright light with saturated hues. The Nexus™ 4x4 operates in Standalone mode or with the Art-Net™, Kling-Net, or DMX protocols. The Nexus™ 4x4s have coffin locks so they can be connected into large arrays.

#### <span id="page-6-2"></span>**Features** Sixteen 27 watt RBG COB LEDs

- Pixel mapping capability a.
- Operates in Standalone and Master/Slave modes
- Operates with Art-Net™, Kling-Net, or DMX protocols using 3-, 5-, 9-, 48- or 53-channel DMX personalities
- Coffin locks for connecting into arrays
- Works seamlessly with Nexus™ 4x1 and Nexus™ 2x2
- Universal power and control cabling with Neutrik® powerCON®, Neutrik® etherCON®, and both 3- and 5-pin DMX ports

![](_page_7_Picture_1.jpeg)

# <span id="page-7-0"></span>**Overview**

![](_page_7_Figure_3.jpeg)

![](_page_8_Picture_0.jpeg)

# <span id="page-8-0"></span>**Dimensions**

![](_page_8_Figure_3.jpeg)

# <span id="page-8-1"></span>**Pixel Layout**

![](_page_8_Figure_5.jpeg)

# <span id="page-9-1"></span><span id="page-9-0"></span>**3.Setup AC Power**

The Nexus™ 4x4 has an auto-ranging power supply that works with an input voltage range of 100 to 240 VAC, 50/60 Hz. To determine the power requirements for the Nexus™ 4x4, refer to the label on the product or **Technical Specifications** in this manual.

The listed current rating indicates the maximum current draw during normal operation. For more information, download Sizing Circuit Breakers from the Chauvet website at [www.chauvetprofessional.com.](http://www.chauvetprofessional.com/)

![](_page_9_Picture_5.jpeg)

**Always connect this product to a protected circuit with an appropriate electrical ground.**

## **Never connect this product to a rheostat (variable resistor) or dimmer circuit, even if the rheostat or dimmer channel serves only as a 0 to 100% switch.**

# <span id="page-9-2"></span>**AC Plug**

The Nexus™ 4x4 comes with a power input cord terminated with a Neutrik® powerCON® connector on one end and an Edison plug on the other end (U.S. market). If the power input cord that came with the Nexus™ 4x4 product has no plug or there is the need to change the plug, use the table below to wire a new plug.

![](_page_9_Picture_201.jpeg)

<span id="page-9-3"></span>**Fuse Replacement**

The fuse is a T 5 A, 250 V and it is located in a fuse holder next to the Neutrik® powerCON® power socket. To replace the fuse, do the following:

- 1. Disconnect the product from power.
- 2. Using a flat-head screwdriver, unscrew the fuse holder cap.
- 3. Remove the blown fuse and replace it with a good fuse of the same type and rating.
- 4. Screw the fuse holder cap back in place.
- 5. Reconnect the product to power.

![](_page_9_Picture_18.jpeg)

**Make sure to disconnect the power before replacing a blown fuse.**

**Always replace the blown fuse with a fuse of the same type and rating.**

<span id="page-10-0"></span>![](_page_10_Picture_0.jpeg)

# **Power Linking**

The Nexus™ 4x4 supports power linking of up to:

- 4 products at 120 V, l.
	- 7 products at 208 V, or L.
	- 8 products at 230 V. l,

A power cord is included but power-linking cables are not included. For power-linking cables, see the Chauvet website at [www.chauvetlighting.com.](http://www.chauvetlighting.com/)

<span id="page-10-1"></span>![](_page_10_Figure_8.jpeg)

**Other Products**

![](_page_11_Picture_0.jpeg)

<span id="page-11-0"></span>**DMX Linking** DMX linking connects Nexus<sup>™</sup> 4x4 products through their DMX In and Out ports. Nexus™ 4x4 has both 3- and 5-pin DMX ports, so either 3- or 5-pin cables, or a combination of both, can be used. DMX linking is for DMX control and for Master/Slave control.

## **DMX Controller or Master**

<span id="page-11-1"></span>![](_page_11_Figure_4.jpeg)

## **Other DMX Products**

<span id="page-11-2"></span>**DMX Mode** In DMX mode, Nexus™ 4x4 products are controlled by a DMX controller, and the DMX address and DMX personality must be set through the control panel.

> The Nexus™ 4x4 automatically senses its control source. When there is a DMX cable plugged in, the Nexus™ 4x4 responds to DMX control. When there is a Neutrik® etherCON® cable plugged in, it responds to an IP protocol, such as Art-Net™ or Kling-Net.

> The Nexus™ 4x4 has 5 DMX personalities, each with different capabilities. The table below lists the capabilities of each personality. For more information, see DMX Address and [DMX](#page-25-0)  [Personality.](#page-25-0)

![](_page_11_Picture_186.jpeg)

![](_page_12_Picture_0.jpeg)

#### <span id="page-12-0"></span>**Master/Slave Mode** In Master/Slave mode one Nexus™ 4x4 product (the master) controls one or more Nexus™ 4x4 products (the slaves) without a DMX controller. The master Nexus™ 4x4 is set to an auto program, static color, or color macro and sends DMX signals to the slaves. During Master/Slave operation, the slave products operate in unison with the master. For more information, see [Master/Slave.](#page-25-0)

![](_page_12_Picture_3.jpeg)

**Do not connect a DMX controller to the DMX chain when operating Nexus™ 4x4 products in Master/Slave mode, because signals from the master and the DMX controller will conflict and cause erratic behavior in all the products.**

**Master/Slave operates via DMX ports only. The Neutrik® etherCON® ports cannot be used for Master/Slave mode.**

![](_page_12_Picture_6.jpeg)

**For more information about DMX, see the CHAUVET® DMX primer, available at www.chauvetlighting.com.**

# <span id="page-12-1"></span>**Ethernet Connections**

Ethernet connections link Nexus™ 4x4 to routers and each other through their Neutrik® etherCON® ports. Ethernet connections are for running TCP/IP-based control system, such as Art-Net™ and Kling-Net. All Neutrik® etherCON® ports can be either input or output ports, and panels can be linked together, but the start of each chain must be a router port.

![](_page_12_Picture_10.jpeg)

**Do not connect Nexus™ 4x4 to the WAN port of the router.**

![](_page_12_Figure_12.jpeg)

<span id="page-12-2"></span>**Ethernet Connections Diagram**

![](_page_13_Picture_1.jpeg)

<span id="page-13-0"></span>**Kling-Net Mode** Kling-Net is a network protocol that uses TCP/IP to send DMX over a network and into the Neutrik® etherCON® connection ports of the Nexus™ 4x4 panels. Kling-Net works seamlessly with Kling-Net-supported ArKaos software for configuring and mapping display devices. For more information, see Kling-Net Configuration.

![](_page_13_Picture_3.jpeg)

**Kling-Net requires a gigabit per second (1,000 Mbps) Ethernet card and network router.**

<span id="page-13-1"></span>**Art-Net™ Mode** Art-Net™ is an Ethernet protocol that uses TCP/IP to send DMX signals over a network and into the Neutrik® etherCON® connection ports of the Nexus™ 4x4 panels. Art-Net™ requires configuration through the control panel. For more information, see Setting Ethernet Protocols and Art-Net™.

> For more information about Art-Net™, see the Art-Net™ protocol document available on the Chauvet website at www.chauvetlighting.com.

![](_page_13_Picture_7.jpeg)

**Nexus™ 4x4 panels do not work with Art-Net™ controllers sending in Broadcast mode. For information about the controller's mode, see the controller's User Manual.**

# <span id="page-13-2"></span>**Setting Modes And Protocols**

The Nexus™ 4x4 automatically senses whether control is coming from a DMX source or a Network source. When there is a Neutrik® etherCON® cable plugged into it, the Nexus™ 4x4 responds to a TCP/IP protocol, such as Art-Net™ or Kling-Net, depending on the setting in the control panel. If there is a DMX cable plugged into it, the Nexus<sup>™</sup> 4x4 responds to a DMX controller or Master/Slave control, depending on the settings in the control panel.

The Nexus™ 4x4 can receive control from only one set of ports, either the DMX ports or the Neutrik® etherCON® ports. The Nexus™ 4x4 senses which ports are used on power-up, so the panel cannot be changed from DMX to TCP/IP, or from TCP/IP to DMX while it is turned on.

To switch from one set of ports to another (one control type to another):

- 1. Disconnect the Nexus™ 4x4 from power.
- 2. Switch the control cables.
- 3. Reconnect the Nexus™ 4x4 to power.

A DMX personality must be set for all control modes – DMX, Art-Net™, or Kling-Net. For more information, see DMX Personality.

Kling-Net has no settings to configure, but it must be selected through the control panel. For more information, see Setting Ethernet Protocols and Kling-Net.

Art-Net™ has a number of settings that must be configured through the control panel. For more information, see Setting Ethernet Protocols and Art-Net™.

![](_page_14_Picture_0.jpeg)

<span id="page-14-0"></span>**Mounting** Before mounting the Nexus™ 4x4, review the [Safety Notes](#page-5-2) section. Read and follow the guidelines below for mounting the Nexus<sup>™</sup> 4x4.

- When selecting a desired location and before installation, consider easy access to this product for operation, programming adjustments, and routine maintenance.
- Mount in a way that allows adequate ventilation around the product. ¥.
- Do not mount near flammable materials as indicated in the [Safety Notes](#page-5-2) section.
- Do not mount where there is rain, high humidity, or extreme temperature change.
- Make sure that the mounting structure can support the weight of the Nexus™ 4x4. See [Technical Specifications](#page-36-1) for information on weight.
- Always secure product to a fastening device using a safety cable.
- <span id="page-14-2"></span><span id="page-14-1"></span>**Orientation** The Nexus™ 4x4 can be mounted in any orientation as long as each individual product is secured through the mounting bracket. Always mount the Nexus™ 4x4 securely and use safety cables.
	- **Rigging** The Nexus™ 4x4 includes a hanging bracket with holes for M12-compatible bolts. There are coffin locks on all four edges of the Nexus™ 4x4 that are used for aligning the products in an array. The coffin locks should not carry the weight of the Nexus™ 4x4. Each Nexus™ 4x4 must be rigged to hold its own weight using its hanging bracket and at least one rigging point per panel.

![](_page_14_Picture_11.jpeg)

## **The coffin locks of the Nexus™ 4x4 panels are not load-bearing connectors.**

The hanging bracket can be bolted directly onto a surface or can be connected to truss with clamps. For the complete line of CHAUVET® clamps, see the Chauvet website at [www.trusst.com/productcategory/accessories-clamps/.](http://www.trusst.com/productcategory/accessories-clamps/)

![](_page_15_Figure_2.jpeg)

**Side Mount To Pipe Or Truss**

![](_page_15_Picture_4.jpeg)

<span id="page-15-0"></span>**Mounting Diagram**

> **Only use the coffin locks to align the Nexus™ 4x4s. The coffin locks are not load-bearing connectors. Do not hang the product by the coffin locks.**

# <span id="page-16-1"></span><span id="page-16-0"></span>**4.Operation Control Panel**

![](_page_16_Picture_174.jpeg)

To access a main level menu press **<MENU>** repeatedly, or press **<MENU>** once and then **<UP>** or **<DOWN>**, until the desired menu level shows on the control panel display. Press **<ENTER>** to go into that menu level.

To select a programming value in the selected main level menu, press **<UP>** or **<DOWN>** until the desired option shows on the control panel display. Press **<ENTER>** to select the option.

To exit back to the home screen, press and hold **<MENU>** for 10 seconds.

The home screen on the control panel display shows **<Master>** if the Nexus™ 4x4 is in a standalone or Master mode.

The following [Menu Map](#page-17-1) shows the main levels and the programming levels for each option.

![](_page_16_Picture_8.jpeg)

**For Ethernet Settings, <MENU> must be pressed twice to change between Art-Net™ and Kling-Net.**

**Changes to the settings are activated when the control panel display returns to the home screen. To return the control panel display to the home screen, press and hold <MENU> for 10 seconds.**

After pressing **<MENU>** once, use **<UP>** or **<DOWN>** to cycle through main level options.

![](_page_17_Picture_0.jpeg)

# <span id="page-17-0"></span>**Menu Map**

<span id="page-17-1"></span>![](_page_17_Picture_284.jpeg)

![](_page_18_Picture_0.jpeg)

<span id="page-18-5"></span><span id="page-18-4"></span><span id="page-18-3"></span><span id="page-18-2"></span><span id="page-18-1"></span><span id="page-18-0"></span>![](_page_18_Picture_332.jpeg)

![](_page_19_Picture_1.jpeg)

<span id="page-19-3"></span><span id="page-19-2"></span><span id="page-19-1"></span><span id="page-19-0"></span>![](_page_19_Picture_339.jpeg)

<span id="page-19-4"></span>1. Go to the **Master/Slave** main level.

- 2. Select **Slave**.
- 3. Press **<MENU>** to return to the home screen.

Second, set the master panel:

- 1. Go to the **Master/Slave** main level.
- 2. Select **Master**.
- 3. Select a standalone mode (an automatic program or a static mode). For more information, see Auto [Show](#page-18-1) and [Static Colors](#page-18-3).
- 4. Press **<MENU>** to return to the home screen.
- **Set the slaves before setting the master.**  $\mathcal{L}_{\mathcal{A}}$

**Do not connect a DMX controller to Nexus™ 4x4 products configured for**   $\epsilon$ **Master/Slave operation. The DMX controller may interfere with signals from the master.**

- **The master must be the first product in the DMX daisy chain.**
- **The master must be set to a standalone mode for Master/Slave to work.**

# **CHAUVET**

<span id="page-20-5"></span><span id="page-20-4"></span><span id="page-20-3"></span><span id="page-20-2"></span><span id="page-20-1"></span><span id="page-20-0"></span>![](_page_20_Picture_353.jpeg)

![](_page_21_Picture_1.jpeg)

## <span id="page-21-0"></span>**Art-Net™** To set the Nexus™ 4x4 to Art-Net™, do the following:

- 1. Press **<MENU>** and then **<DOWN>** until **Ethernet Settings** shows in the display.
- 2. Press **<ENTER>**.
- 3. If **<Art-Net>** shows in the display, the Art-Net™ protocol is set. Go to Step 7 below to configure Art-Net™ settings.

If **<Kling-Net>** shows in the display, do the following:

- 4. Press **<ENTER>** and **<Kling-Net>** starts blinking
- 5. Use **<UP>** or **<DOWN>** until **<Art-Net>** shows and blinks.
- 6. Press **<ENTER>** and **<Art-Net>** stops blinking.

The Art-Net™ protocol is now set.

Once the Nexus™ 4x4 is set to Art-Net™, do the following:

- 7. Press **<DOWN>**. **Universe <** *xx***>** shows.
- 8. Press **<ENTER>** and **<** *xx***>** starts blinking.
- 9. Use **<UP>** or **<DOWN>** until the desired universe number (**0**–**15**) shows.
- 10. Press **<ENTER>** to select the universe number and **<** *xx***>** stops blinking.
- 11. Press **<DOWN>**. **Subnet <** *xx***>** shows.
- 12. Press **<ENTER>** and **<** *xx***>** starts blinking.
- 13. Use **<UP>** or **<DOWN>** until the desired subnet number (**0**–**15**) shows.
- 14. Press **<ENTER>** to select the subnet number and **<** *xx***>** stops blinking.
- 15. Press **<DOWN>**. **Net <** *xx***>** shows.
- 16. Press **<ENTER>** and **<** *xx***>** starts blinking.
- 17. Use **<UP>** or **<DOWN>** until the desired net number (**0**–**127**) shows.
- 18. Press **<ENTER>** to select the net nubmer and **<** *xx***>** stops blinking.
- 19. Press **<DOWN>**. **IP Mode <** *xxxxx***>** shows.
- 20. Press **<ENTER>** the **<** *xxxxx***>** starts blinking.
- 21. Use **<UP>** or **<DOWN>** to cycle through the IP mode options **<Manual>**, **<Static>**, or **<DCHP>**.
- 22. Press **<ENTER>** to select the desired IP mode.

If **<Manual>** IP mode is selected, the IP Address shows. To set the manual IP address, do the following:

- 1. Press **<ENTER>** to move between IP address octets.
- 2. Press **<UP>** and **<DOWN>** to set the numbers within each IP address octet.
- 3. Press **<MENU>** to confirm the IP address.

![](_page_21_Picture_32.jpeg)

**After pressing <MENU> once, use <UP> or <DOWN> to cycle through top-level options.**

![](_page_22_Picture_0.jpeg)

<span id="page-22-0"></span>![](_page_22_Picture_110.jpeg)

## <span id="page-22-1"></span>**Part 1: Confirm Network Connectivity**

The following section provides step-by-step instructions for mapping the Nexus™ 4x4 panels and informing ArKaos software of the mapping.

- 1. Connect the Arkaos computer and Nexus™ 4x4s to the same network. For more information, see [Art-Net™/Kling-Net Connection Diagram.](#page-16-0)
	- 2. Set the all the Nexus™ 4x4s to Kling-Net operating mode. For more information, see [Setting Ethernet Protocols.](#page-25-0)
	- 3. Open the ArKaos Kling-Net Mapper. All the Kling-Net devices populate a list on the left side of the screen in the Connected Devices window.

![](_page_22_Picture_111.jpeg)

## <span id="page-23-0"></span>**The Connected Devices Window**

It can take up to 20 seconds for all the products to populate the list. The devices display in different colors for different reasons, which are as follows:

![](_page_23_Picture_174.jpeg)

**Part 2: Test**  4. Select the Output dropdown icon from the tool bar at the top of the Kling-Net Mapper screen. One of the options will be Test Pattern.

## <span id="page-23-1"></span>**Network Connectivity**

![](_page_23_Picture_175.jpeg)

- 5. Select **Test Pattern**. The image to the right of the icon is a small screen, indicating that Test Pattern is the current mode.
- 6. Select the icon to the right of the Output dropdown icon. One of the options will be Flashing Output Selection.

![](_page_23_Picture_9.jpeg)

- 7. Select **Flashing Output Selection**. The icon is a faded green square with an arrow, indicating that a flashing green light is the current test pattern.
- 8. Left click once on an LED display product. The product flashes green.
- 9. Repeat Step 8 for every product in the list.

![](_page_24_Picture_1.jpeg)

# <span id="page-24-0"></span>**Part 3: Map The Products For ArKaos**

- 10. Make sure the Nexus™ 4x4 products are all listed in the Connected Devices window and have flashed when tested. For more information, see Part1 Confirming Connectivity.
- 11. Click on the first product in the list and drag it onto the mapping image in the center of the screen. A shape representing the display product shows on the mapping image. The product displays the pattern on the mapping image.

![](_page_24_Picture_5.jpeg)

![](_page_24_Picture_6.jpeg)

**The red outline around the product on the mapping image indicates that the product is selected.**

12. Drag, rotate, and resize the shape on the mapping image until it is in the position needed for the presentation layout.

![](_page_24_Picture_9.jpeg)

- 13. Repeat steps 11 thru 12 for every Nexus™ 4x4 product.
- 14. Complete Parts One and Two.
- 15. Click on **File** in the Arkaos Media Mapper.
- 16. Click on **Save As**.

![](_page_24_Picture_125.jpeg)

17. Save the file.

**Remember the location of the file because the file must be loaded into the ArKaos software.**

![](_page_25_Picture_1.jpeg)

# <span id="page-25-0"></span>**Nexus Software Upgrade Instructions**

The following steps refer to the Windows® 7 operating system environment.

### **Step 1:**

- 1. Connect the Nexus™ 4x4 to the router.
- 2. Verify the computer is using the same network as the Nexus™ 4x4 product.

![](_page_25_Picture_7.jpeg)

**Step 2:**

1. From the Nexus™ 4x4 main level, navigate to **Ethernet > Settings**.

![](_page_25_Figure_10.jpeg)

**Step 3:**

- 1. Select **Protocol**.
- 2. Select **<Art-Net>**.
- 3. Select **<Static>** IP Mode.

![](_page_25_Figure_15.jpeg)

**Step 4:**

- 1. From the Windows® start menu, click the **<Start>** button.
- 2. From the Search box, type Network and Sharing Center. Windows will generate the search results in the Start window.
- 3. Select Network and Sharing Center, and the Network and Sharing Center dialog appears.

![](_page_25_Picture_186.jpeg)

- Network and Sharing Center
- Find and fix networking and connection problems
- View network computers and devices

![](_page_26_Picture_272.jpeg)

#### **Step 5:**

1. Select the desired network the product is connected to.

**If you are running a hard-wired line from the PC to your router, then select Local Area Connection. The Local Area Connection Status dialog appears.**

2. Click **Properties**. The Local Area Connection Properties dialog appears.

![](_page_26_Picture_6.jpeg)

#### **Step 6:**

- 1. From the Networking tab, select Internet Protocol Version 4 (TCP/IPv4).
- 2. Click **Properties**. The Internet Protocol Version 4 (TCP/IPv4) Properties dialog appears.

![](_page_26_Picture_10.jpeg)

**Step 7:**

- 1. From the General tab, select **Use the following IP address:**.
- 2. Enter the following information:
- 3. Enter 2.255.0.0 in the IP address box.
- 4. Enter 255.0.0.0 in the Subnet mask box.
- 5. Click **OK**.
- 6. Close existing dialogs that are currently open.
- 7. Minimize the Control Panel, as it will be necessary to access this window after the software upgrade is uploaded to the product.

#### **Step 8:**

- 1. From the Nexus™ 4x4 control panel, navigate to the Info main level.
- 2. Select **IP Address**.
- 3. From the PC, open the Internet browser.
- 4. Enter the IP address for the Nexus™ 4x4 you are working with in the address bar. For example, if the IP address shown in the product's control panel is 2.34.58.104, then type that into your internet browser address bar.
- 5. Press **ENTER**. The Authentication Required dialog appears.

![](_page_26_Picture_273.jpeg)

![](_page_26_Picture_26.jpeg)

## **Operation**

#### **Step 9:**

- 1. Enter the following information:
	- Enter **admin** in the User Name box.
	- Enter **admin** in the Password box.
- 2. Click **Log In**. The Nexus™ 4x4 firmware window appears.

#### If the user name/password you entered is invalid **the Factory Reset procedure.**

#### **Step 10:**

- 1. From the Navigation bar, select the Upgrade tab.
- 2. From the Firmware Upgrade section, click **Choose File**. The Open dialog appears.

![](_page_27_Picture_285.jpeg)

**Authentication Required** 

Organize -

**X** Favorites Desktop

> Download Recent Places **Google Drive**

New folder

Name

CH\_Nexus,ALF

![](_page_27_Picture_12.jpeg)

The server http://2.34.58.104:80 requires a username and

password. The server says: CHAUVET Nexus...

1. From the Open dialog, select the file to upload the firmware onto the Nexus<sup>™</sup> 4x4 product.

**Step 11:**

2. Click **Open**.

The **"Downloading…"** message appears in the product's control panel.

Once the firmware finishes downloading the software, the product will automatically reset the unit and the control panel flickers.

Do not turn off the product during the downloading process. It will take approximately 1 minute to reset.

#### **Step 12:**

- 1. Go to the Info main level.
- 2. Select **Version**.
- 3. Verify the product's control panel displays the uploaded version.

The software upgrade is now complete.

![](_page_27_Picture_23.jpeg)

![](_page_27_Picture_24.jpeg)

![](_page_27_Picture_25.jpeg)

X

 $\Box$  $\Omega$ 

 $8 -$ 

Type

ALF File

Date modified

![](_page_28_Picture_0.jpeg)

## **Step 13:**

Once the software upgrade is complete, the IP setting on your PC needs to be changed back to the original settings.

- 1. Refer to Step 4 for navigation instructions on how to access the Internet Protocol Version 4 Properties (TCP/IPv4) dialog.
- 2. From the General tab, select **Obtain an IP address** automatically, and click **OK**.
- 3. Continue to close the dialogs displayed until you exit out of the Control Panel.

The installation process is complete.

![](_page_28_Picture_66.jpeg)

![](_page_29_Picture_1.jpeg)

# <span id="page-29-0"></span>**DMX Channel Assignments And Values**

<span id="page-29-1"></span>The following tables show the DMX channel function assignments and the values that trigger the functions.

![](_page_29_Picture_537.jpeg)

![](_page_30_Picture_0.jpeg)

![](_page_30_Picture_546.jpeg)

# CHAUVET

# **Operation**

![](_page_31_Picture_283.jpeg)

<span id="page-32-0"></span>![](_page_32_Picture_0.jpeg)

![](_page_32_Picture_606.jpeg)

# <span id="page-33-0"></span>**Operation**

![](_page_33_Picture_1.jpeg)

![](_page_33_Picture_570.jpeg)

![](_page_34_Picture_0.jpeg)

# <span id="page-34-0"></span>**5-Channel**

![](_page_34_Picture_154.jpeg)

<span id="page-34-1"></span>![](_page_34_Picture_155.jpeg)

![](_page_35_Picture_1.jpeg)

# <span id="page-35-0"></span>**5.Technical Information**

<span id="page-35-1"></span>**Product Maintenance**

To maintain optimum performance and minimize wear, you should clean this product frequently. Usage and environment are contributing factors in determining the cleaning frequency.

As a rule, clean this product at least twice a month. Dust build-up reduces light output performance and can cause overheating. This can lead to reduced light source life and increased mechanical wear.

To clean your product:

- 1. Unplug the product from power.
- 2. Wait until the product has reached room temperature.
- 3. Use a vacuum (or dry compressed air) and a soft brush to remove dust collected on the external vents.
- 4. Clean all external surfaces with a mild solution of non-ammonia glass cleaner or isopropyl alcohol.
- 5. Apply the solution directly to a soft, lint-free cotton cloth or a lens cleaning tissue.
- 6. Wipe any dirt or grime to the outside edges of the lens surface.
- 7. Gently polish the lens surfaces until they are free of haze and lint.

![](_page_35_Picture_14.jpeg)

**Always dry the external surfaces thoroughly and carefully after cleaning them.**

![](_page_35_Picture_16.jpeg)

## **Do not spin the cooling fans using compressed air because you could damage them.**

# <span id="page-35-2"></span>**Returns**

- The product must be sent prepaid, in the original box, and with the original packing and accessories. Chauvet will not issue call tags.
- Call Chauvet and request a Return Merchandise Authorization (RMA) number before shipping the product. Be prepared to provide the model number, serial number, and a brief description of the cause(s) for the return.
- Clearly label the package with an RMA number. Chauvet will refuse any product returned without an RMA number.

![](_page_35_Picture_22.jpeg)

# **Do not write the RMA number directly on the box. Write it on a label affixed to the box.**

Once you have received the RMA number, include the following information on a piece of paper inside the box:

Your name

**product(s).**

- Your address
- Your phone number
- The RMA number
- A brief description of the problem(s)

Be sure to pack the product properly. Any shipping damage resulting from inadequate packaging will be the customer's responsibility. FedEx packing or double boxing is recommended.

**Chauvet reserves the right to use its own discretion to repair or replace returned** 

![](_page_35_Picture_31.jpeg)

-34- Nexus™ 4x4 User Manual Rev. 3

![](_page_36_Picture_0.jpeg)

# <span id="page-36-0"></span>**6.Technical Specifications**

<span id="page-36-1"></span>![](_page_36_Picture_313.jpeg)

![](_page_36_Picture_4.jpeg)

![](_page_37_Picture_0.jpeg)

# <span id="page-37-0"></span>**Contact Us**

## **WORLD HEADQUARTERS** - Chauvet

#### **General Information**

Address: 5200 NW 108<sup>th</sup> Avenue Sunrise, FL 33351 Voice: (954) 577-4455 Fax: (954) 929-5560 Toll free: (800) 762-1084

#### **Technical Support**

Voice: (954) 577-4455 (Press 4) Fax: (954) 756-8015 Email: [tech@chauvetlighting.com](mailto:tech@chauvetlighting.com)

#### **World Wide Web**

[www.chauvetlighting.com](http://www.chauvetlighting.com/)

## **UNITED KINGDOM AND IRELAND** - Chauvet Europe Ltd.

#### **General Information**

Address: Unit 1C Brookhill Road Industrial Estate Pinxton, Nottingham, UK NG16 6NT Voice: +44 (0)1773 511115 Fax: +44 (0)1773 511110

**Technical Support**

Email: [uktech@chauvetlighting.com](mailto:uktech@chauvetlighting.com)

#### **World Wide Web**

[www.chauvetlighting.co.uk](http://www.chauvetlighting.co.uk/)

**MEXICO** - Chauvet Mexico

### **General Information**

Address: Av. Santa Ana 30 Parque Industrial Lerma Lerma, Mexico C.P. 52000 Voice: +52 (728) 285-5000

## **Technical Support**

Email: [servicio@chauvet.com.mx](mailto:servicio@chauvet.com.mx)

#### **World Wide Web**

## [www.chauvet.com.mx](http://www.chauvet.com.mx/)

Outside the U.S., United Kingdom, Ireland, or Mexico, contact your dealer. Follow their instructions to request support or to return a product. Visit our website for contact details.